### USB Video Conference Camera Quick Start

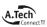

### **1** Appearance and Connection

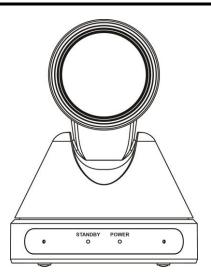

# **2** Packing List

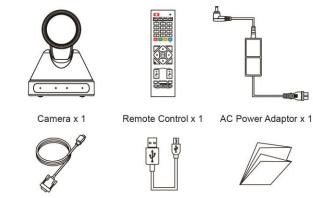

RS232 Cable (option) x 1

USB Cable x 1

Quick Start x 1

## **3** Remote Control

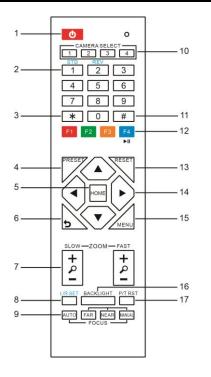

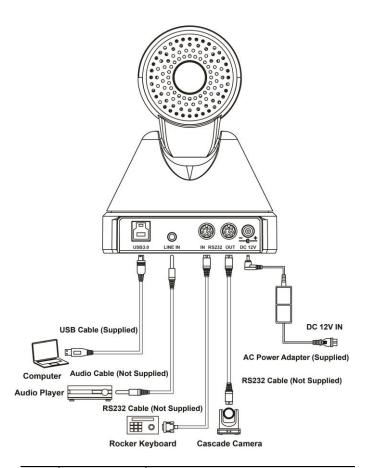

| No. | Name                      | Function Description                                                                                                    |
|-----|---------------------------|----------------------------------------------------------------------------------------------------|
| 1   | Standby Key               | Enter into standby mode by pressed it                                                                                                    |
| 2   | Number Key                | Preset setting or transfer preset                                                                                                    |
| 3   | *Key                      | Equipped with other keys for using                                                                                                    |
| 4   | Preset Key                | Preset: Setting Preset + Number key (0-9)                                                                                                    |
| 5   | HOME Key                  | Confirm menu or the PTZ will back to the middle position after pressed it                                                                                                    |
| 6   | Return Key                | Return back the last level menu                                                                                                    |
| 7   | Zoom Button               | Making the lens wide angle/narrow angle slowly or quickly                                                                                                    |
| 8   | Left/Right<br>Setting Key | <ul> <li>Standard: Simultaneously press<br/>Left/Right setting key + 1 (horizontal)</li> <li>Reverse: Simultaneously press<br/>Left/Right setting key + 2 (horizontal)</li> </ul> |
| 9   | Focus Key                 | auto/manual/far-end/near-end focus                                                                                                    |
| 10  | Selection Key             | Select the camera need to control                                                                                                    |
| 11  | #Key                      | Need to equipped with other key                                                                                                    |
| 12  | IR Remote<br>Control Key  | [*+#+F1/F2/F3/F4]: NO.1/2/3/4 address                                                                                                    |
| 13  | Reset Key                 | Delete preset (reset key + corresponding<br>preset number key)                                                                                                    |
| 14  | PTZ Control key           | PTZ moved according to the arrow indicates                                                                                                    |
| 15  | Menu Key                  | Enter or exit OSD Menu after pressed it                                                                                                    |

| No. | Name          | Function Description                     |
|-----|---------------|------------------------------------------|
| 16  | Backlight Key | Turn on/off backlight consumption (loop) |
| 17  | PTZ Reset Key | PTZ starts to self-test after pressed it |

# **4** RS232 Interface

| Interface diagram | No. | Function | No. | Function |
|-------------------|-----|----------|-----|----------|
|                   | 1   | DTR      | 5   | RXD      |
|                   | 2   | DSR      | 6   | GND      |
|                   | 3   | TXD      | 7   | IR OUT   |
|                   | 4   | GND      | 8   | NC       |

## **5** VISCA Network

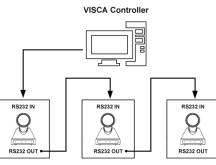

VISCA Equipment

# **6** Safety precautions

#### Electrical safety

The installation and use of this product must strictly comply with local electrical safety standards.

#### Power polarity

This product uses DC +12V power supply, the maximum current 2A, please pay attention to the polarity of power supply.

#### Careful installation

Do not grab the camera head to move the camera.

Do not rotate head of camera by hand, it may cause mechanical problems.

#### Do not unauthorized disassemble

This product has no parts which can be repaired by the user. The damage caused by the user's own disassembly is not covered by warranty.

### 

- Electromagnetic fields at specific frequencies may affect the image of the machine.
- Do not hot-plug the power supply during the use of the IP Camera.

# 7 Troubleshooting

#### Image

- The monitor shows no image
- Check that the camera power supply is connected, the voltage is normal, and the power indicator light is always on.
- 2) Turn off the power switch to check whether the camera is self-testing.
- 3) Check the cable of video platform and TV whether correct connection.
- Sometimes without the image
- Check the cable of video platform and TV whether correct connection.
- Image have jitter when the camera lens at max multiple.
- 1) Check whether the camera installed position be stabled.
- 2) Check whether have vibrating machinery or object near the camera.

#### Control

- Remote control can not control
- 1) Check and replace the new battery for the remote controller.
- 2) Check whether the camera working mode is correct.
- 3) Check whether the address of remote control can match the camera.
- Series port can not control
- 1) Check whether the camera protocol, address such is the same.
- 2) Check whether the control line is connected well.

## 8 Toxic and harmful substances

| Part Name     | Toxic or harmful substances or elements |      |      |        |       |        |
|---------------|-----------------------------------------|------|------|--------|-------|--------|
| Part Name     | (Pb)                                    | (Hg) | (Cd) | (CrVI) | (PBB) | (PBDE) |
| Metal         | х                                       | 0    | 0    | 0      | 0     | 0      |
| Plastic       | 0                                       | 0    | 0    | 0      | 0     | 0      |
| Glass         | х                                       | 0    | 0    | 0      | 0     | 0      |
| Circuit board | х                                       | 0    | 0    | 0      | 0     | 0      |
| Power         | х                                       | 0    | 0    | 0      | 0     | 0      |
| Attached      | х                                       | 0    | 0    | 0      | 0     | 0      |

This form is compiled in accordance with SJ/T 11364.

O: Indicates that the content of the hazardous substance in all

homogenized materials of the component is subject to the limit specified in GB/T 26572.

x: Said the hazardous substance in at least one of the components homogenized material content in excess of the GB/T 26572 limit

requirements, and there are no mature alternatives.

## 9 Warranty Card

If failure caused by non-human causes occurs within one year from the date of purchase of the machine, you may enjoy the warranty service of the product. Any of the following circumstances is not covered by the warranty:

- Without disassemble, modification such as fault causes.
- Use of an environment does not conform to requirements of the product.
- Irresistible factors, such as fire, earthquake, lightning strike, etc.
- Warranty card does not match the product number or it is altered.

| User Name         |  |
|-------------------|--|
| User Address/Post |  |
| Code              |  |
| Contact Number    |  |
| Product Model     |  |
| Product Series    |  |
| Purchasing Date   |  |
| Invoice No.       |  |
| Sales Department  |  |

User save, lost or not compensated

Sales Department: (seal)